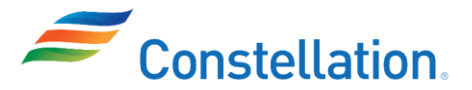

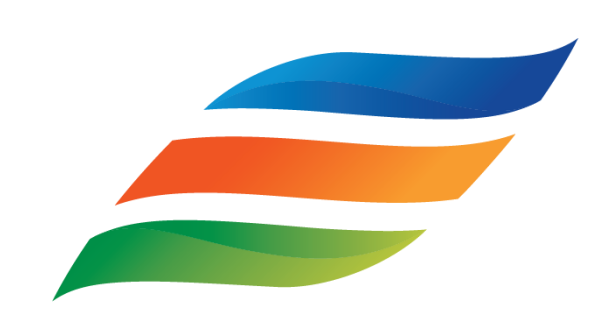

Constellation PowerLabs

**OneLab Training Guide For Calibrations**

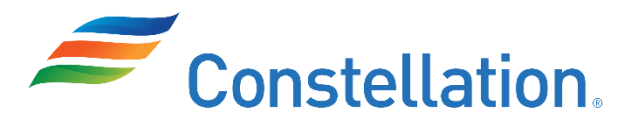

# **OneLab Training Guide Table of Contents**

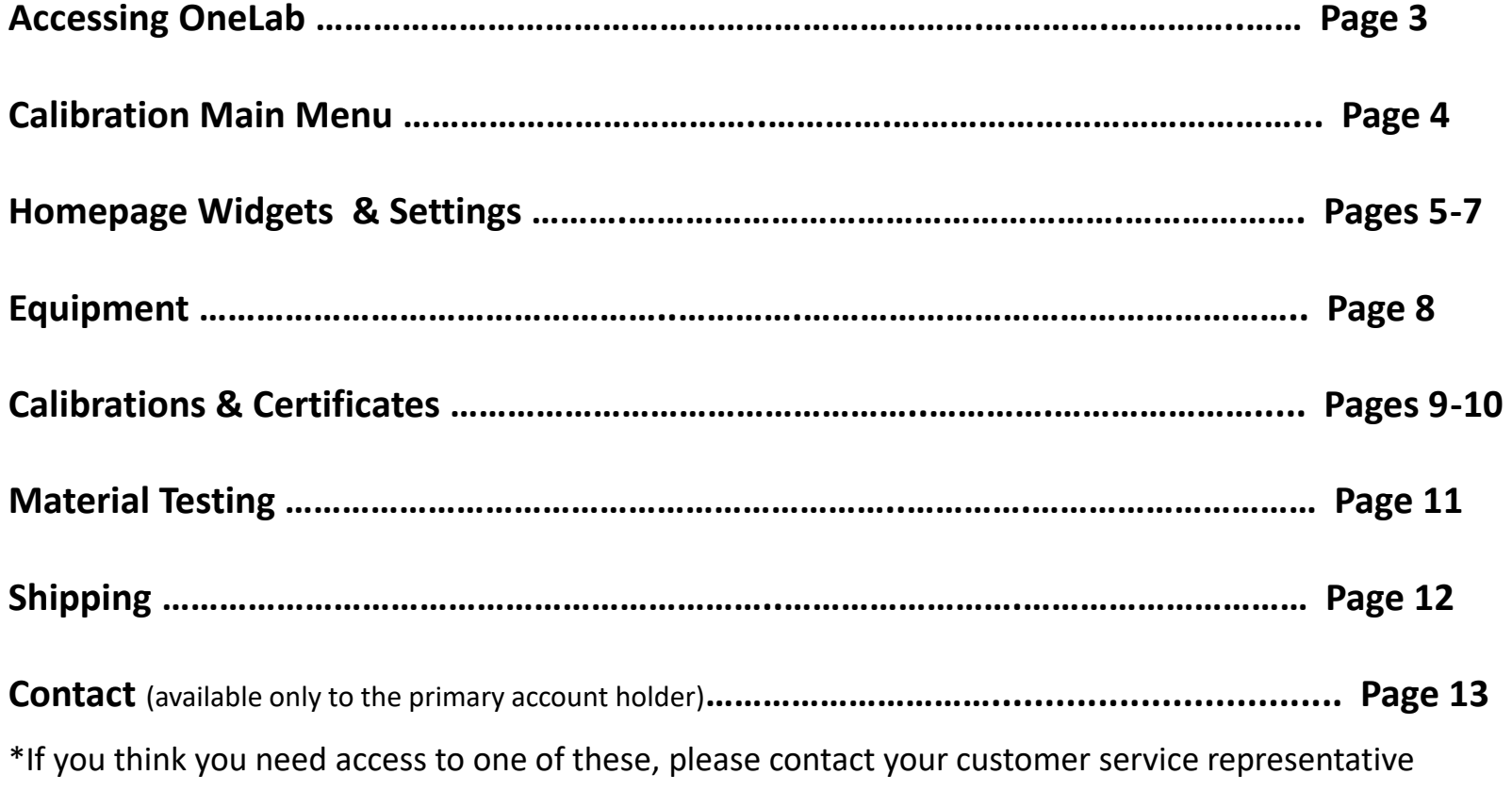

### **Accessing OneLab**

- **Go to the following URL to access OneLab: <https://onelab.exelonpowerlabs.com/>**
	- Enter your username and password that your Customer Service Representative provided you
		- Click the login button to enter the site

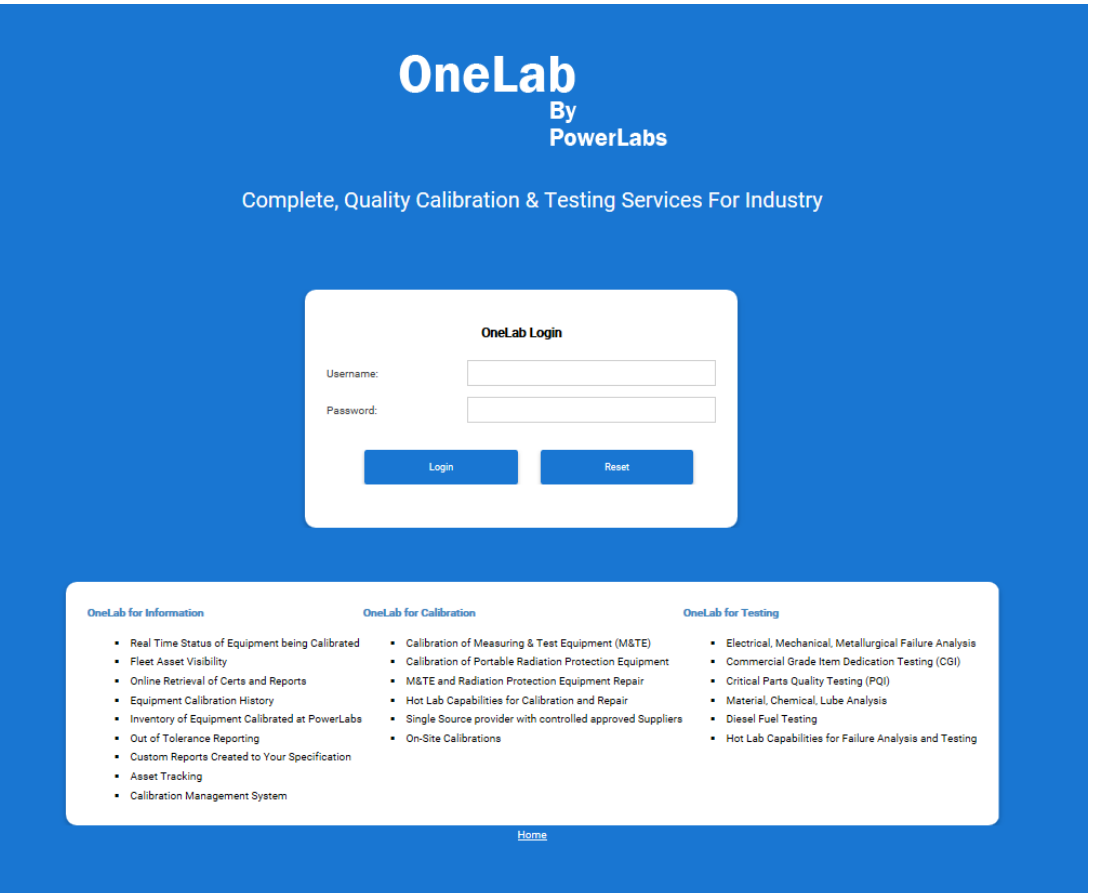

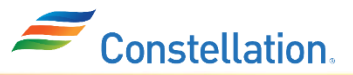

### **OneLab Calibration Main Menu**

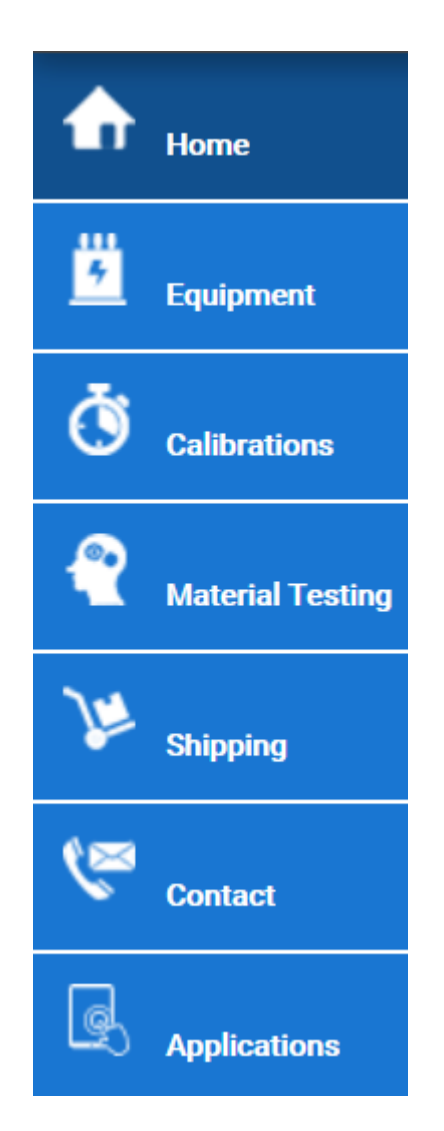

- If you are a calibration customer, your navigation menu will look like the screenshot shown on the left.
	- **Home**  Displays a set of widgets/shortcuts that are easy to view
	- **Equipment** You can search all your equipment as well as make requests to purchase new equipment
	- **Calibrations** Can search all your calibrations that have been completed or may still be in progress as well as download certificates
	- **Material Testing**  For testing service customers. Can request new projects, quotes, and can search for previous requests.
	- **Shipping** Here you can track any of the shipments for your equipment and check on delivery status. You may also download certificates here
	- **Contact**  This tab allows you to submit and update ATS tickets that you have submitted (available only to the primary account holder from your company)
	- **Applications** Access to miscellaneous documents

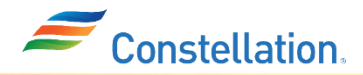

# **OneLab Homepage Widgets & Settings**

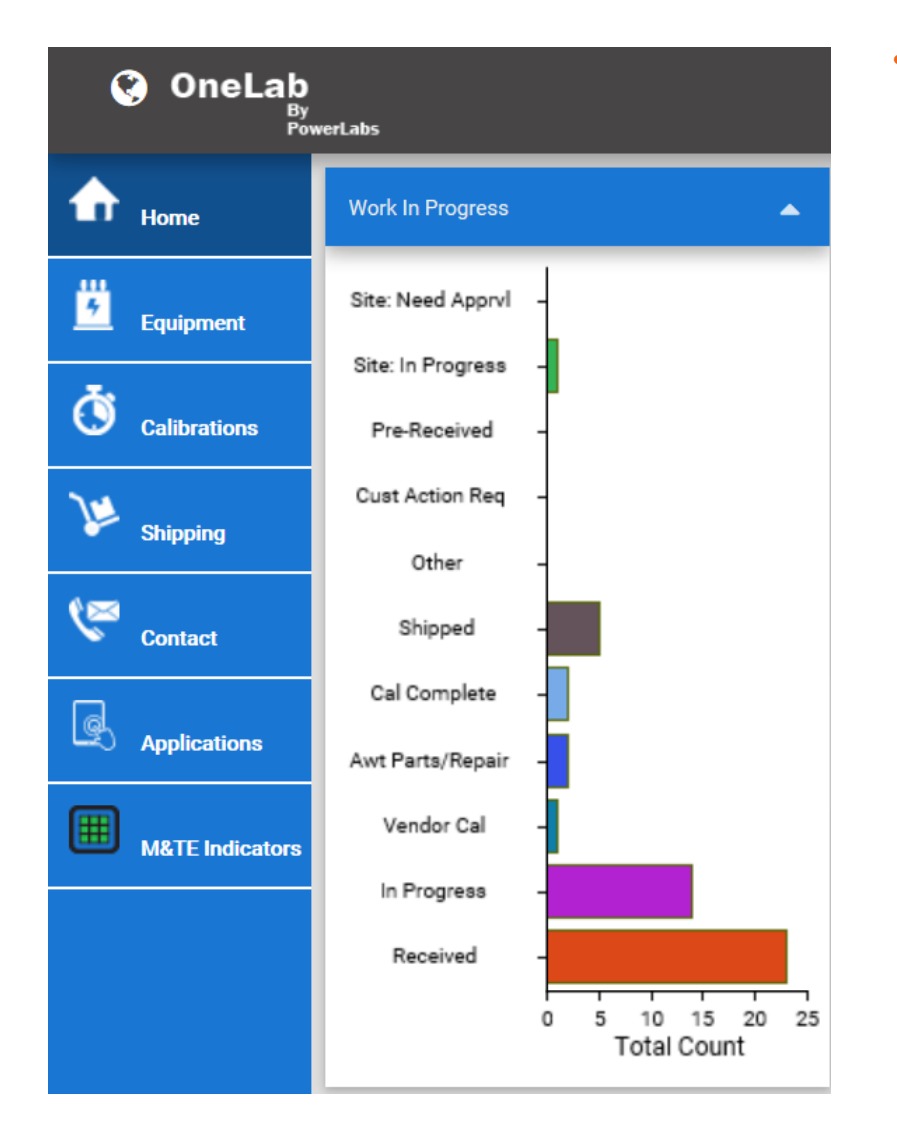

- A series of widgets on the homepage will be made available to you consisting of the following:
	- **Work in Progress – D**isplays the status of equipment and allows you the ability to review the categories more in depth by clicking one of the bars within the graph
	- **Open PowerLabs Inquiries**  Allows you to review any open tickets your company made whether it be a request to have a piece expedited, questions…
	- **Equipment Search**  Search equipment to learn the status
	- **Certification Search**  A place to search Certificates
	- **Historical Barcode Search**  Can enter the current barcode to find what the prior barcode was *(this search is mainly used by internal customers within Constellation)*

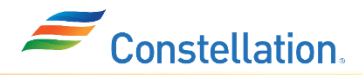

# **OneLab Homepage Widgets & Settings: Customizing Homepage**

• **User Settings** - Go to the top right of the page and click on the tool icon  $\mathbb{C}^2$  which will take you to your dashboard settings where a box will appear if the following options:

OneL

Dashboard Settings

Prefs

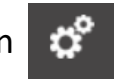

#### **Dashboard Settings**

- **Dashboard Columns**  Select how many columns of widgets you would like to see on your homepage
- **Available Widgets**  Check off the widgets you would like to appear on your homepage as well as select the column you would like it to appear in and the order
- Be sure to scroll down and click the blue **Save Preferences**  button

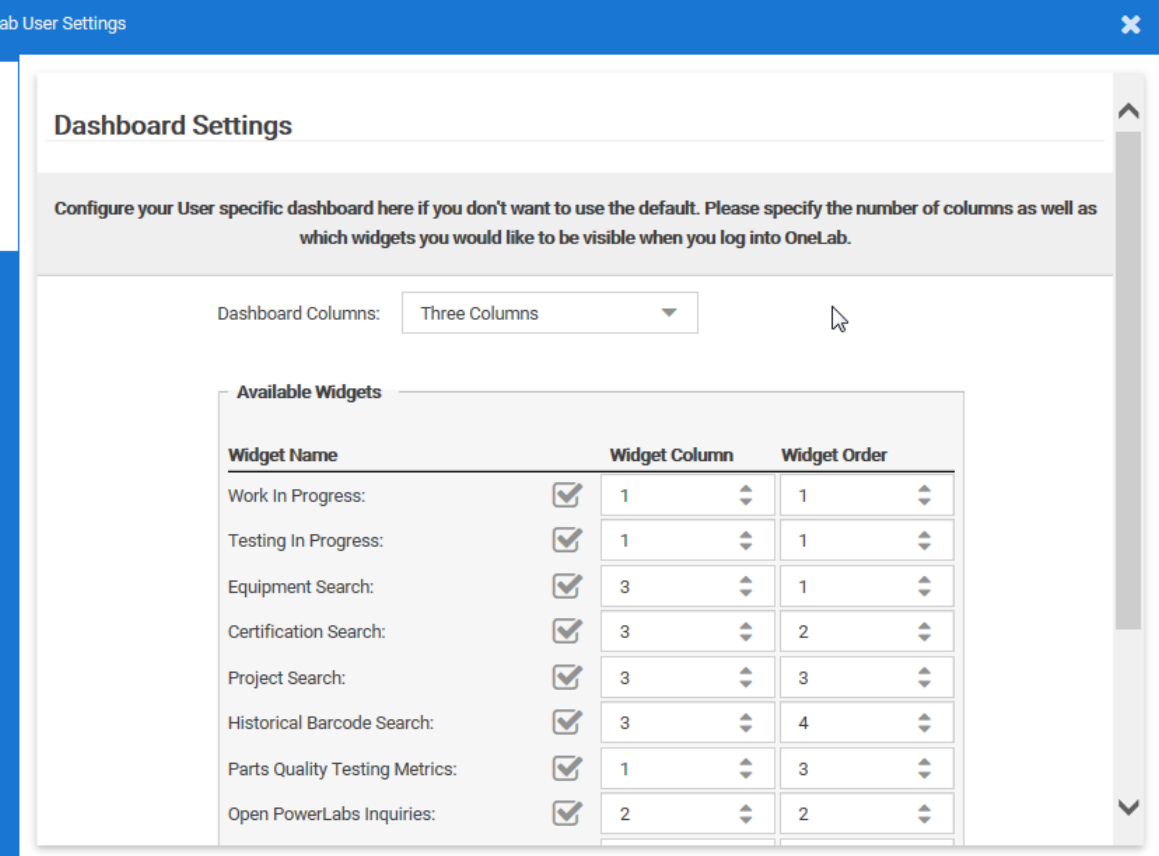

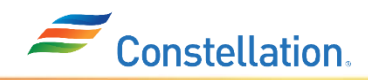

# **OneLab Homepage Widgets & Settings: Customizing Homepage**

#### **User Preferences**

### Select the **User Prefs** tab to the left of the User Settings box

- Here you can update your profile information, phone numbers and notification preferences
- **Email Notifications**  Here you can select the following options for what you would like to be notified
- Be sure to scroll down and click the blue **Submit** button

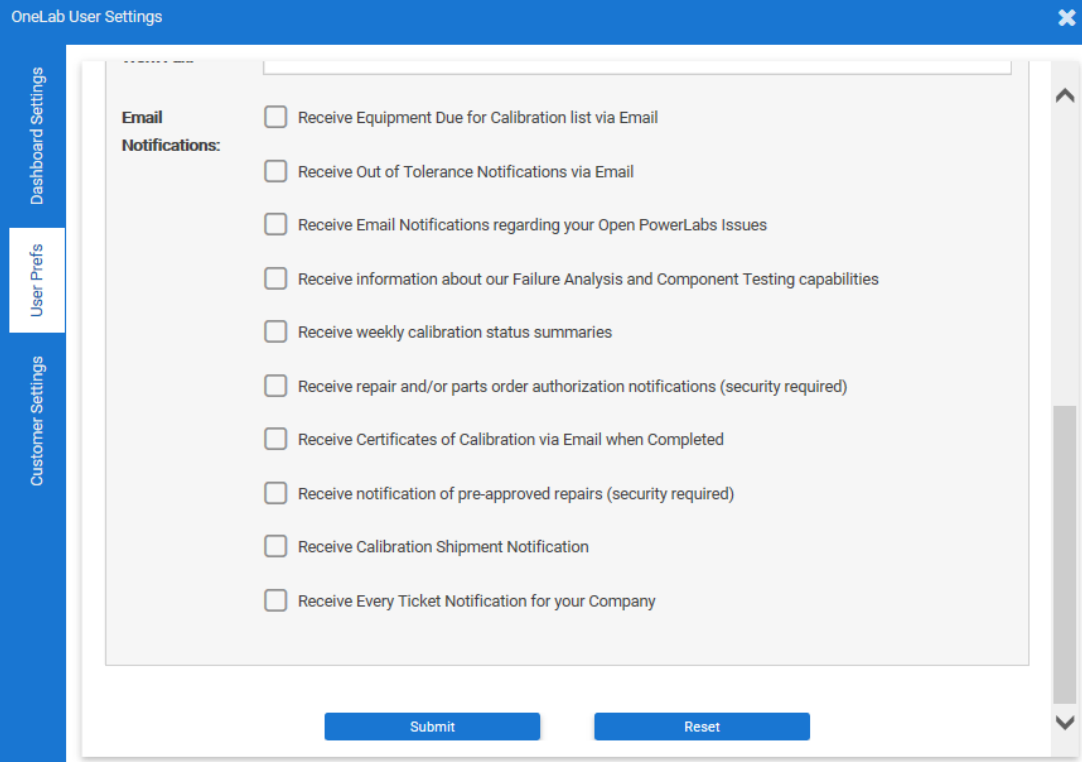

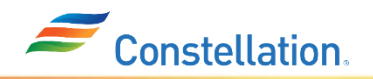

## **OneLab Equipment Page**

Here you will be able to search for all your equipment.

- **Search** Under Search Type drop down option, select the appropriate option
- **Equipment Search**  This is the general search default which will have all the available criteria for you to search for your equipment
- **Due for Calibration** Selecting this option will simplify the criteria when searching for items that are due for calibration
	- Select a *Calibration Due Date* located below the search type specifications to find which pieces will be calibrated within a certain date range (Anything that is coming due for calibration)

**Request M&TE** – This tab allows you to make requests on purchasing equipment. We recommend that only the primary account holder has access to this tab. If you think you need access, please contact your customer service representative

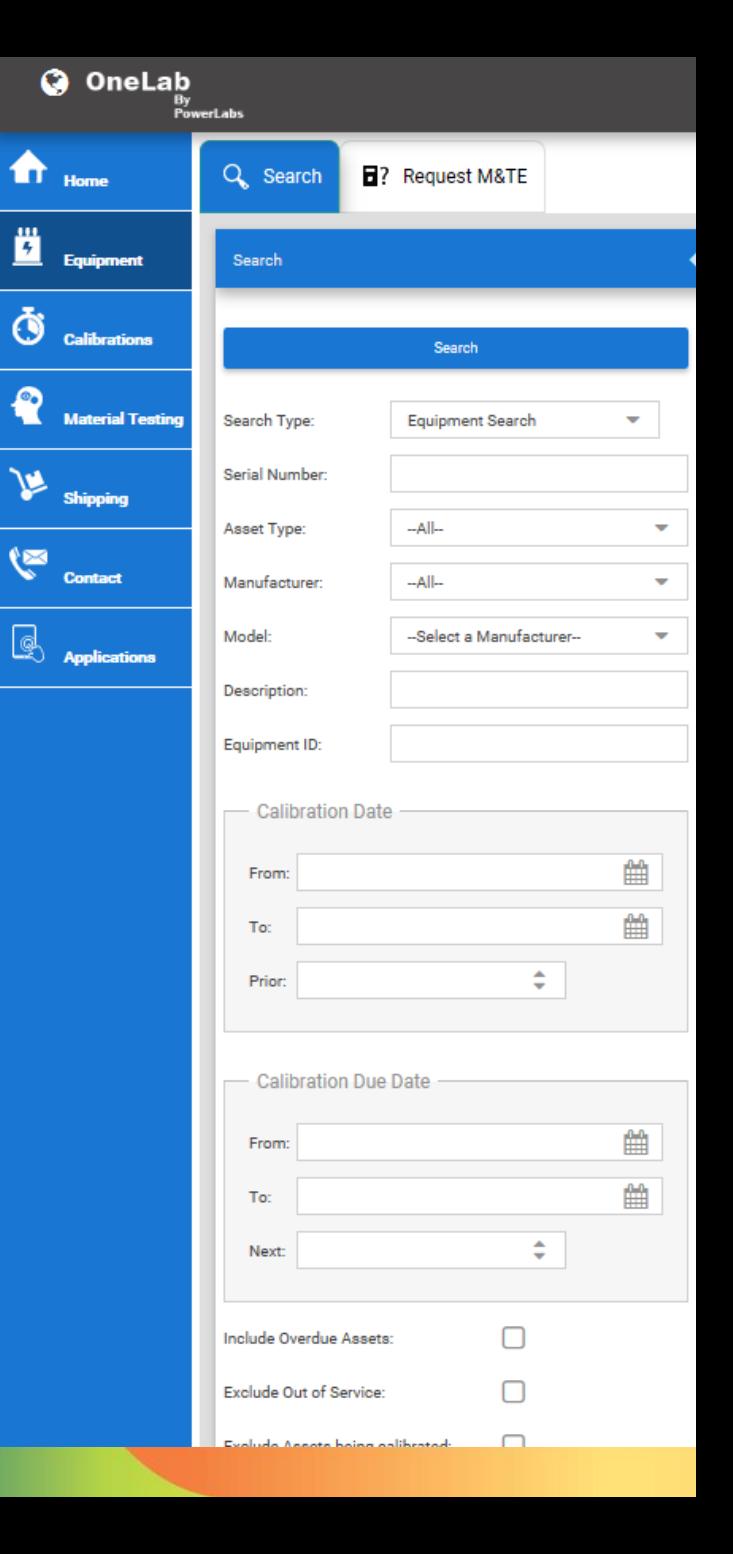

## **OneLab Calibrations Page – Pt. 1**

Here, you will be able to search for individual calibration records for any piece of equipment

- **Searching**  Be sure to click the blue search bar to begin your search
- In the Search tab (Search Type), you will be able to search for the following:
	- **Calibration Search:** generalized search for any calibrations that were done for your company
	- **Out of Tolerance:** Allow you to search for anything that was found out of tolerance within the past 30 days
	- **Work in Progress:** Identifies which items are still in progress mode and have not finished being calibrated

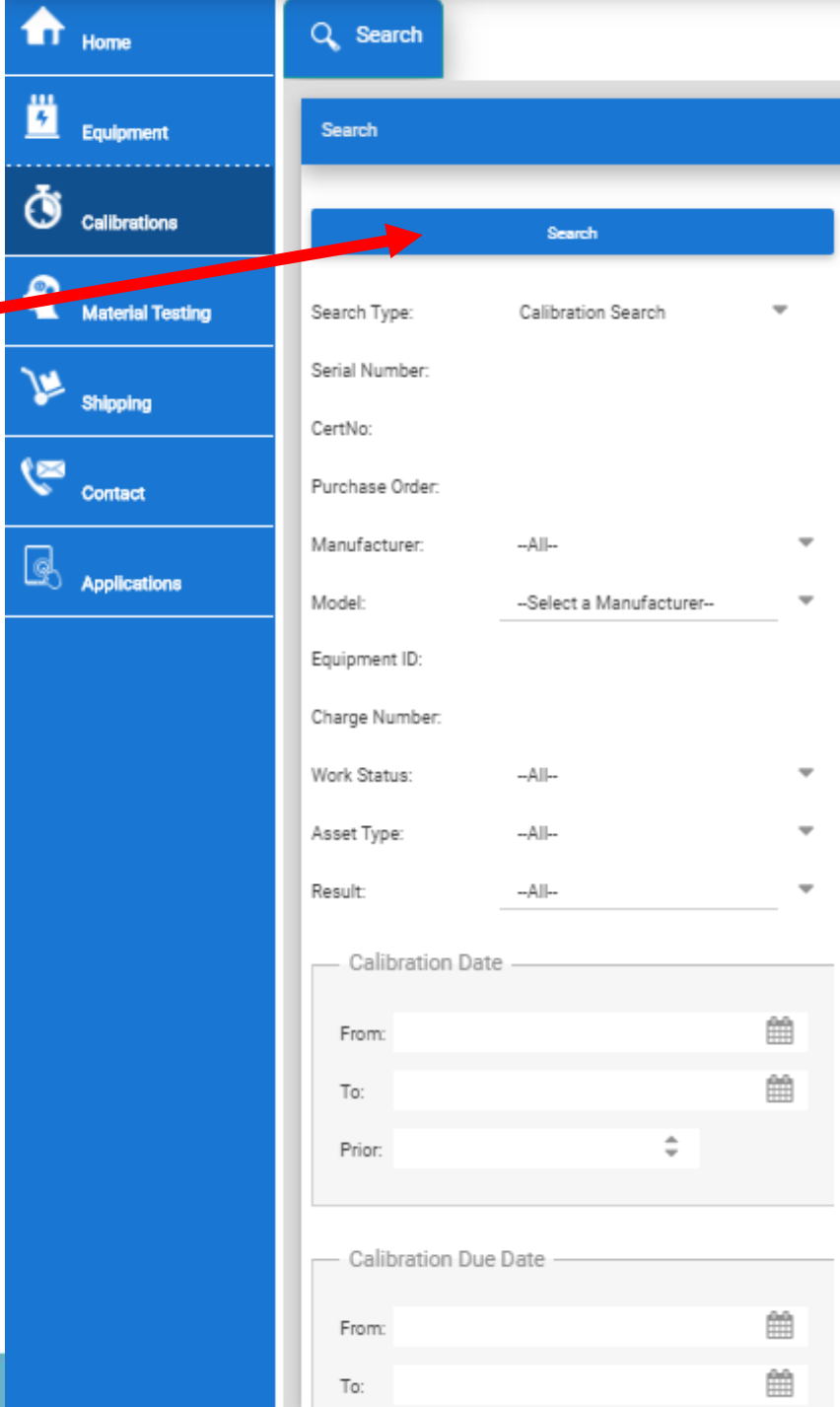

## **OneLab Calibrations Page – Pt. 2**

• **Searching Certificates** – When searching for your calibrated pieces of equipment, you can also download the certificate

1.) First search for the equipment and click the blue search bar

2.) When the equipment results appear, go to the **Actions** column

3.) Under the **Actions** column, you will see a magnify glass icon allows you to further inspect this piece

4.) Select the PDF sheet icon  $\Box$  next to the magnify glass.

Clicking the **icon** will take you to the certificate. Here you can view and download the certificate for the calibrated piece of equipment

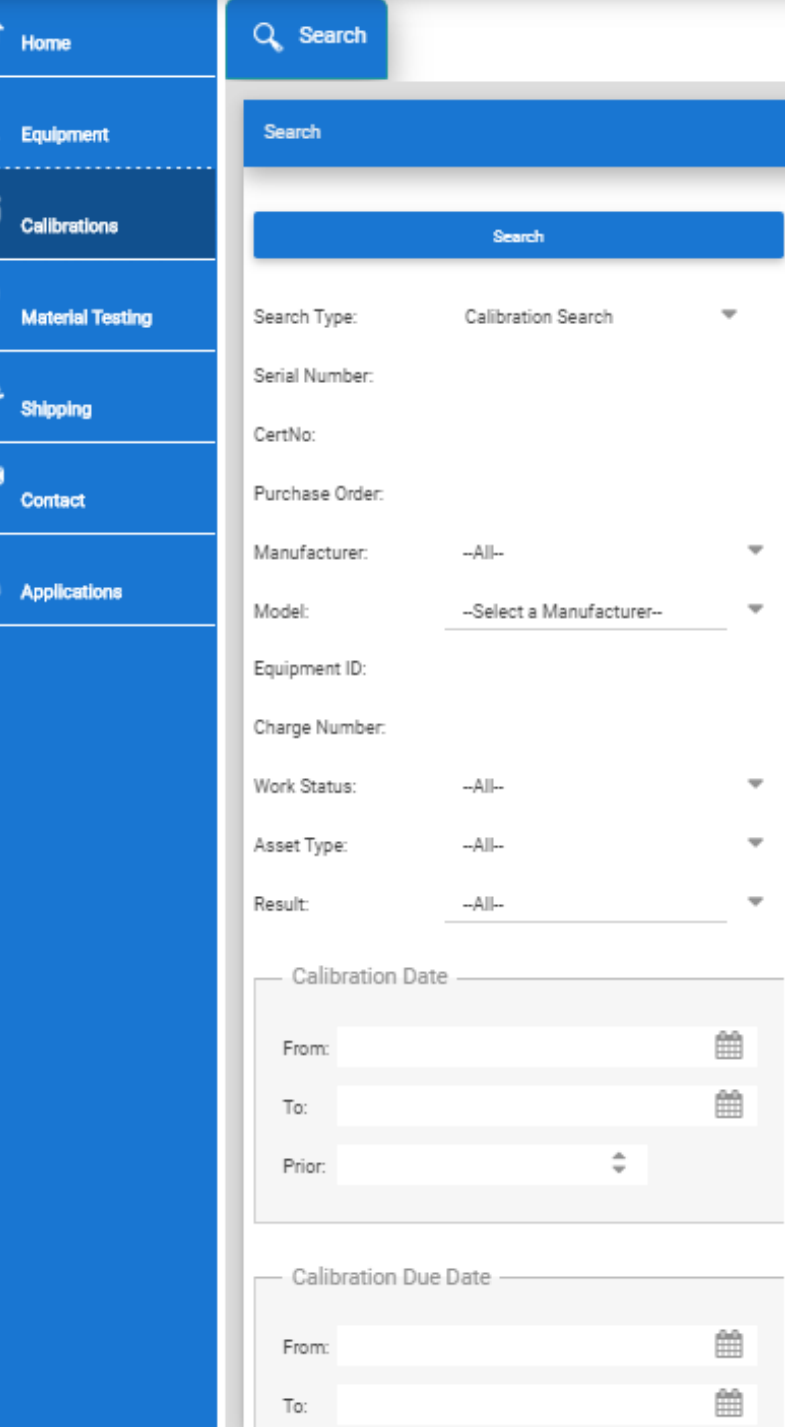

ë

\_<br>ტ

 $\bullet$ 

ড়

G

# **OneLab Material Testing Page**

- **There are four tabs on the top within the material testing page**
	- **Request for Project**  Here you can request a new project for testing or analysis. Fill in information including your name, station, unit and project type. After you submit, you will need to enter further information
		- In order to **Request a Quote,** you would need to select **Quote Only** in place of the PO number in the purchase order section
		- **Project Search**  This is a tab where you can search for any in-progress or historical projects
		- **Capabilities** This tab is filled with PowerLabs' service brochures
		- **Search Request** This tab is where you can search for your requested project you created/saved or submitted

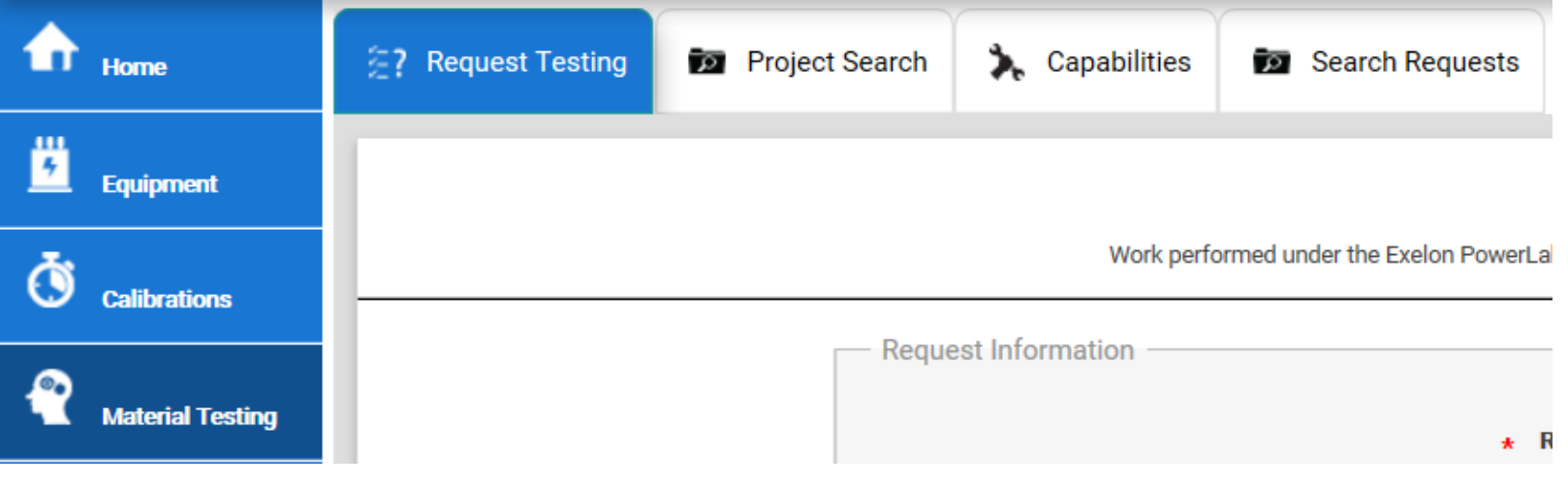

# **OneLab Shipping Page**

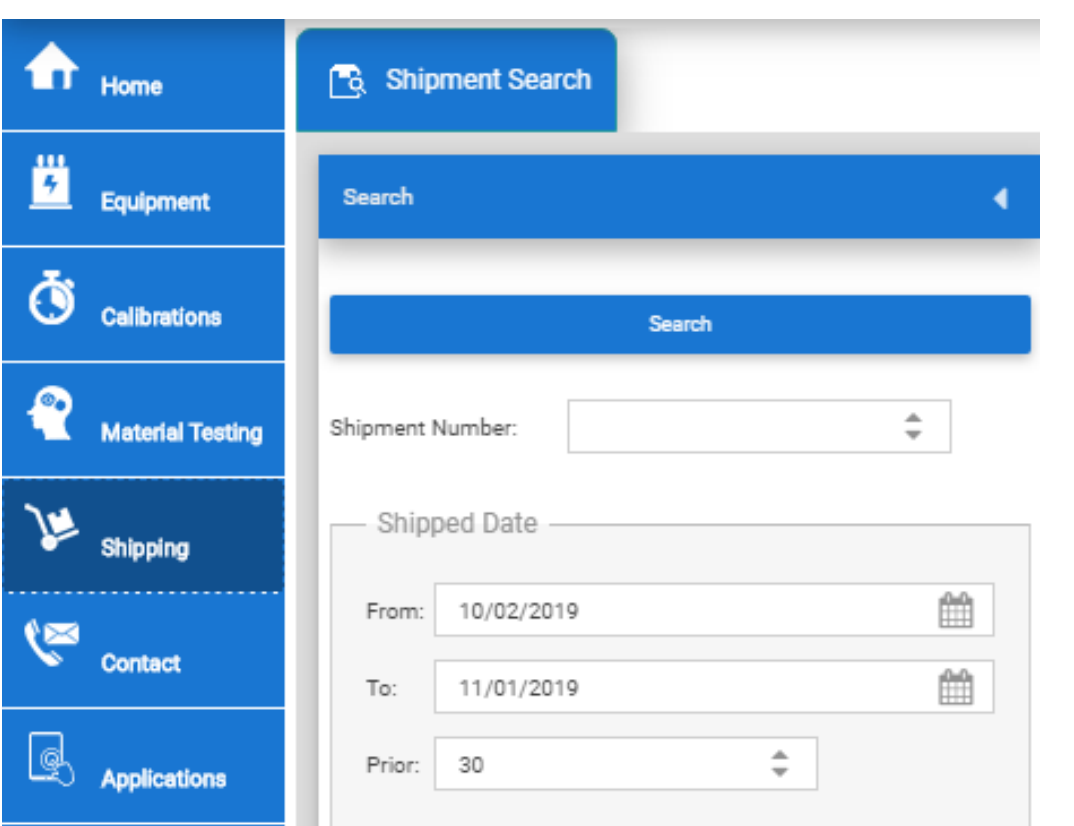

On the Shipping Page, you will be able to gain general shipping information such as:

- Shipping Dates
- Shipment Number
- Tracking Number
- Delivery Address
- PO Number Associated with the Shipment
- Identify Which Equipment Items Were Shipped Out
- **Certificates** You can download certificates for the pieces of equipment that we're shipped by clicking the **Download Certs**  button on a specific shipment

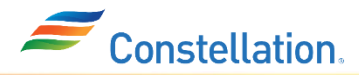

## **OneLab Contact Page**

Contact us here by placing an ATS ticket (action tracking system) by filling out the necessary information

- **Priority** Select from one of the following colors based on priority when making your ticket
	- Green Low priority
	- Yellow Medium Priority
	- Red High Priority

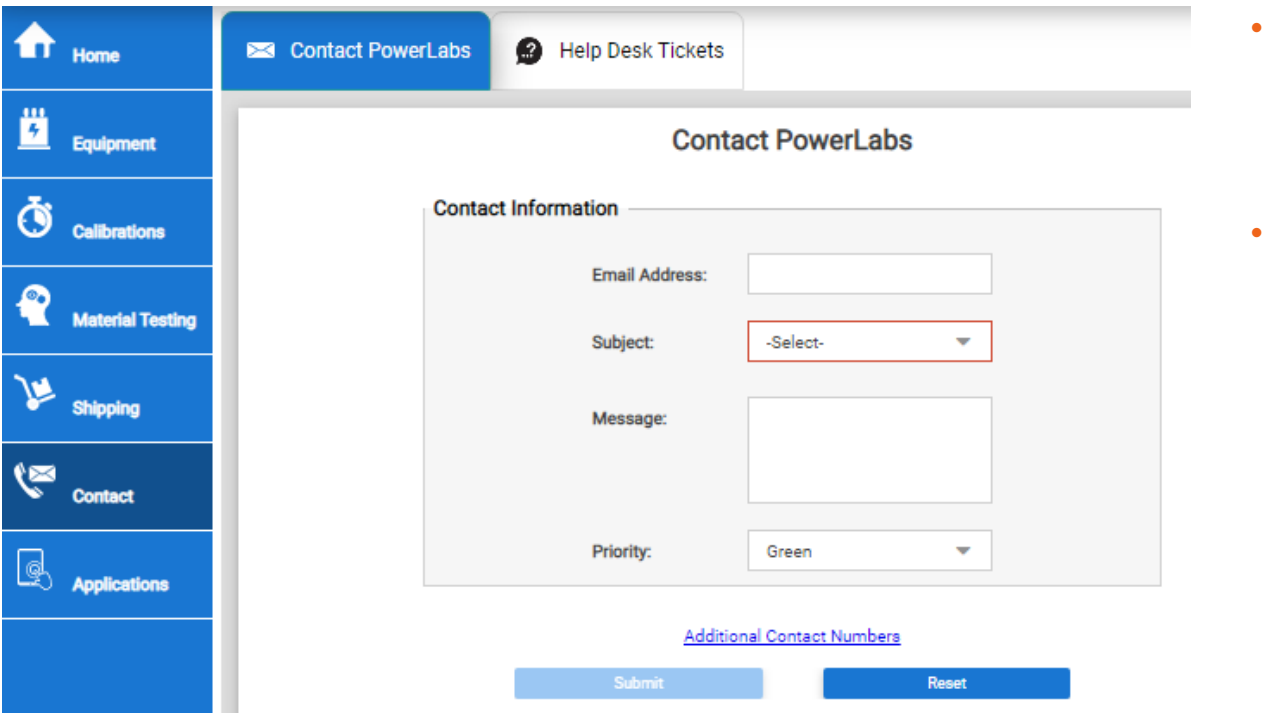

- **Additional Contact Number**  is a link to the contact info page on the PowerLabs site
- **Help Desk**  The second tab labeled Help Desk will allow you to see any open or closed ticket. Can re-open a ticket from here

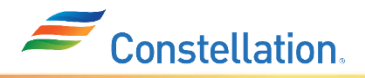